### **1. Click "Lookup"**

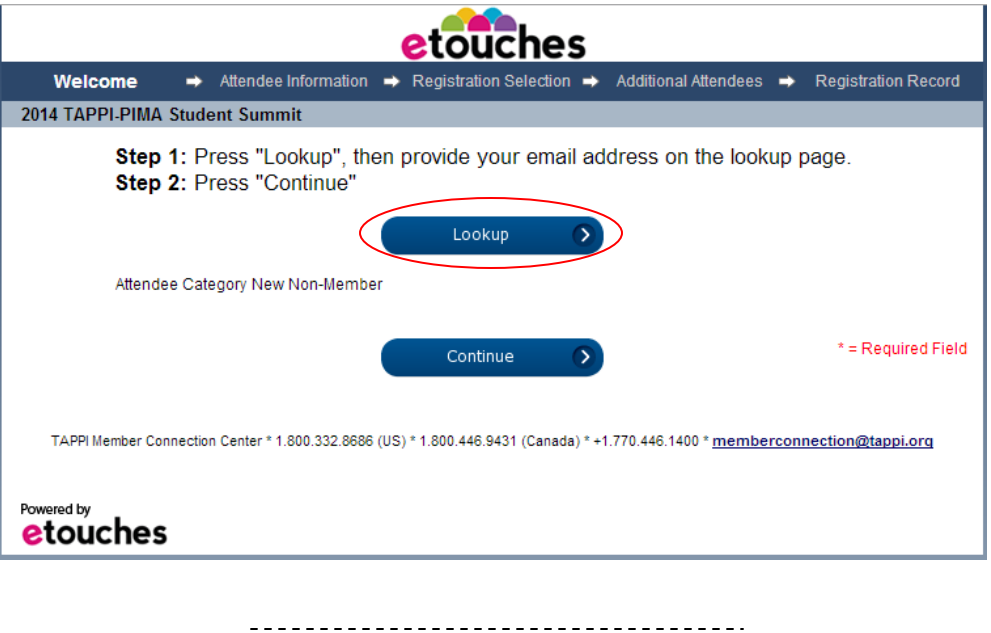

### **2. Enter the first person's email address, click "Lookup"**

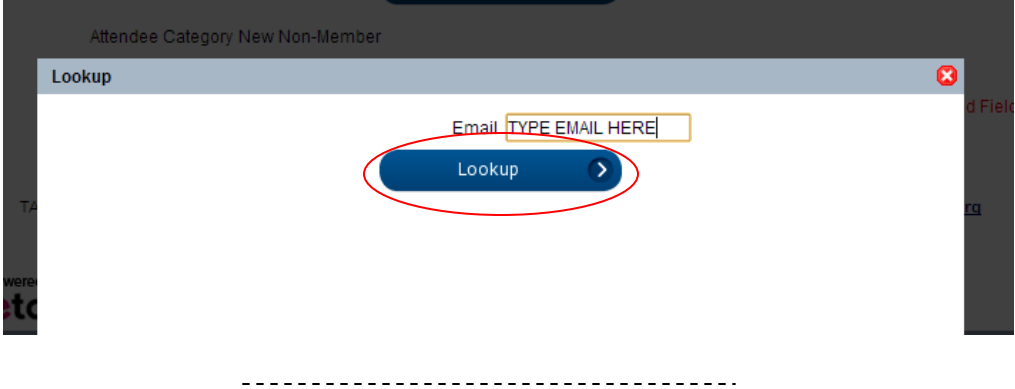

#### **3. Either the window will close on its own, or you will receive this message:**

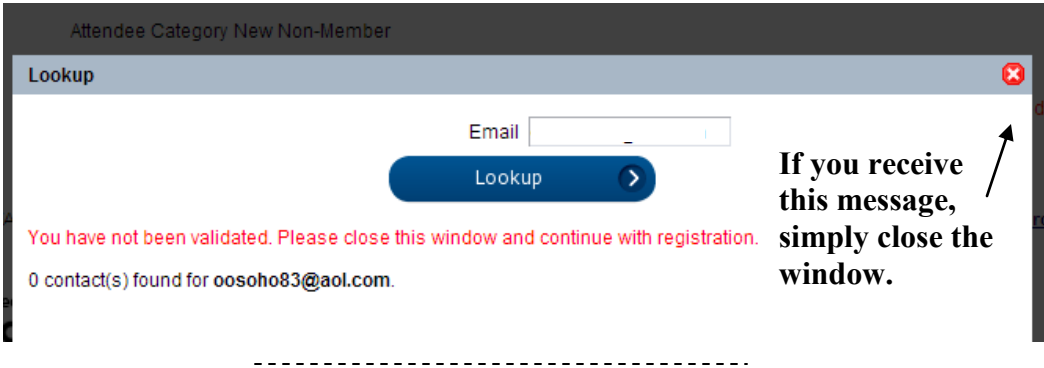

### **4. Click "Continue"**

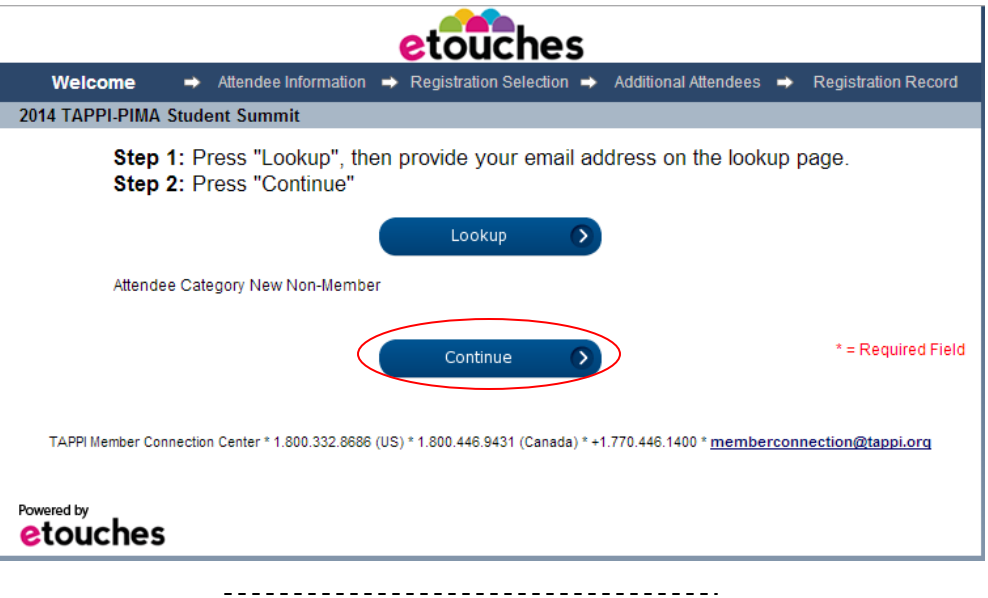

**5. Enter all required information for the person you are registering. Click "Continue"**

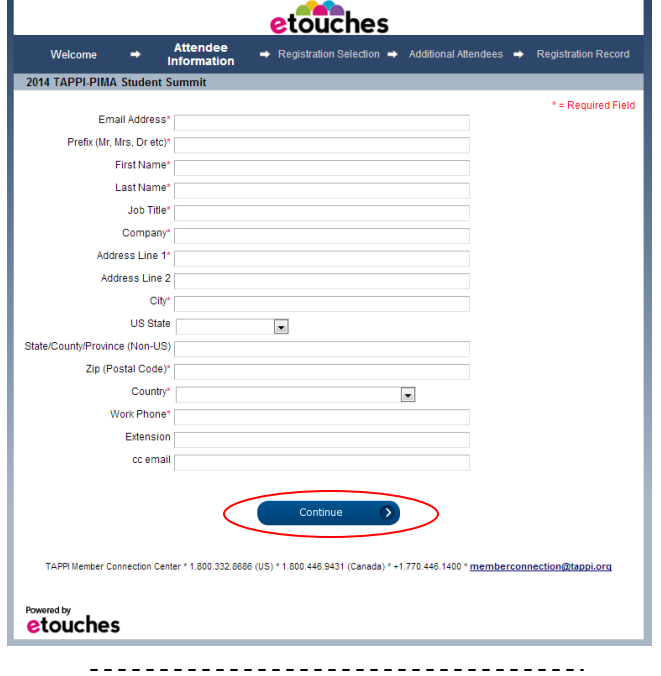

**6. Make Selections as Prompted. Click "Continue"**

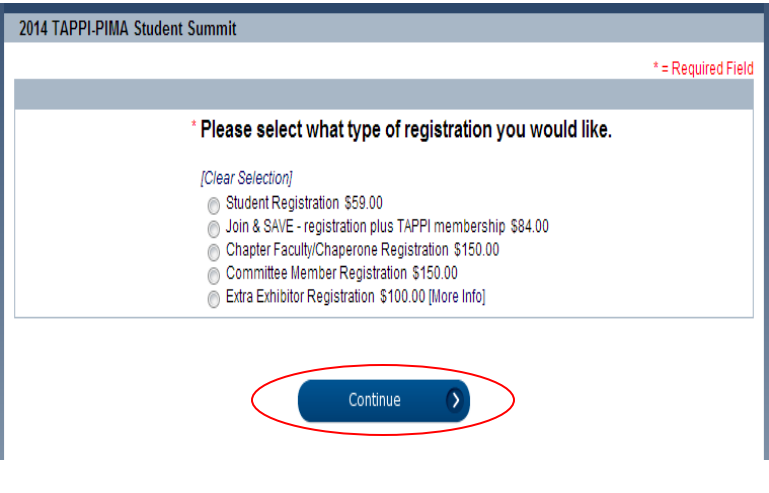

#### **7. You will be prompted to decide whether you will register another person. CLICK YES, THEN "CONTINUE"**

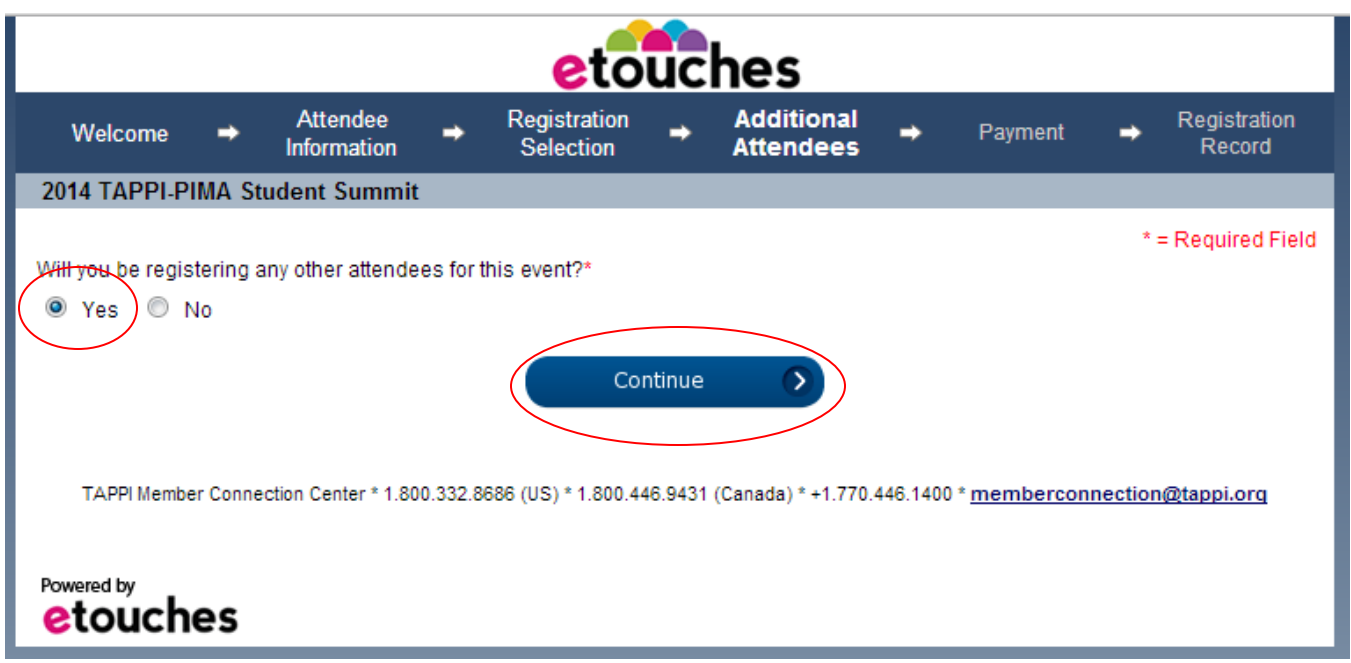

**8. You will be returned to the landing page. CLICK "LOOKUP" Enter the next email address, THEN CLICK "REGISTER ANOTHER"**

 $\overline{a}$ 

--------------------------------------

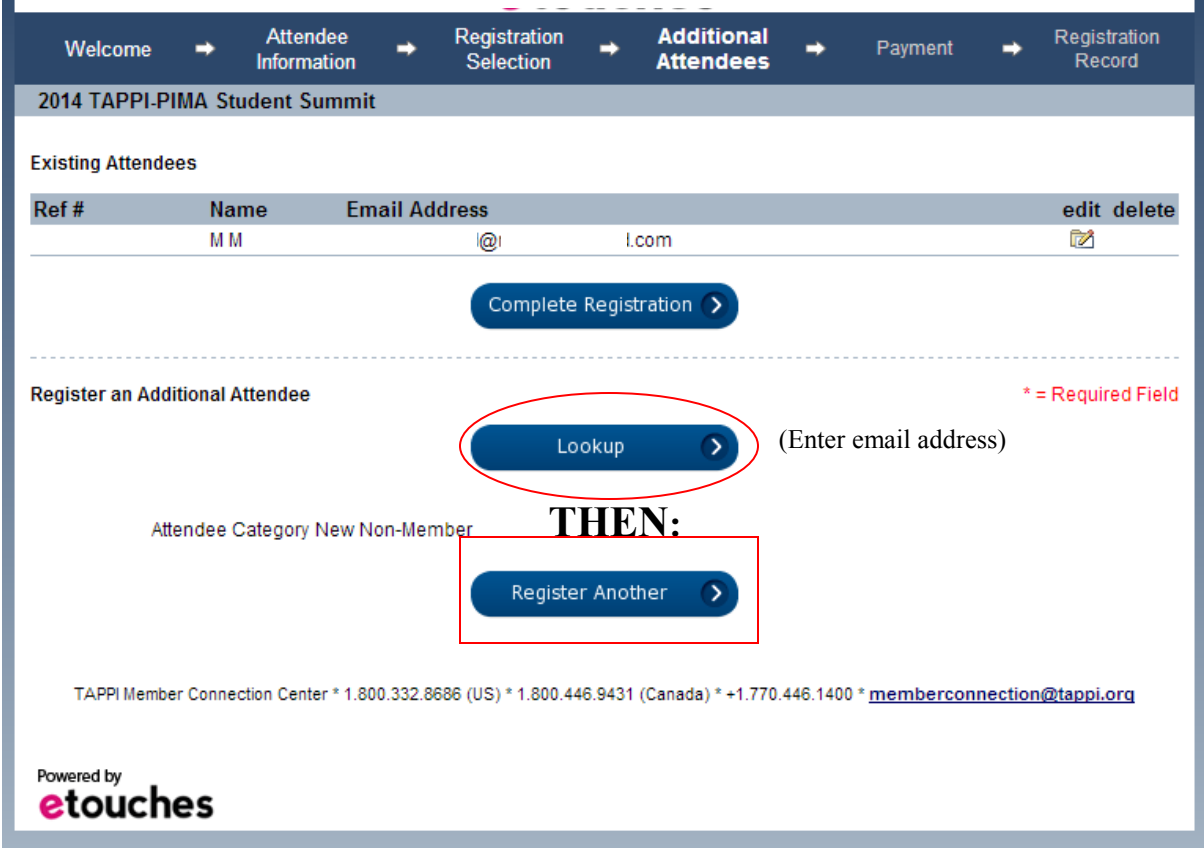

**REPEAT steps 1-8 until you have entered each person you want to register.**

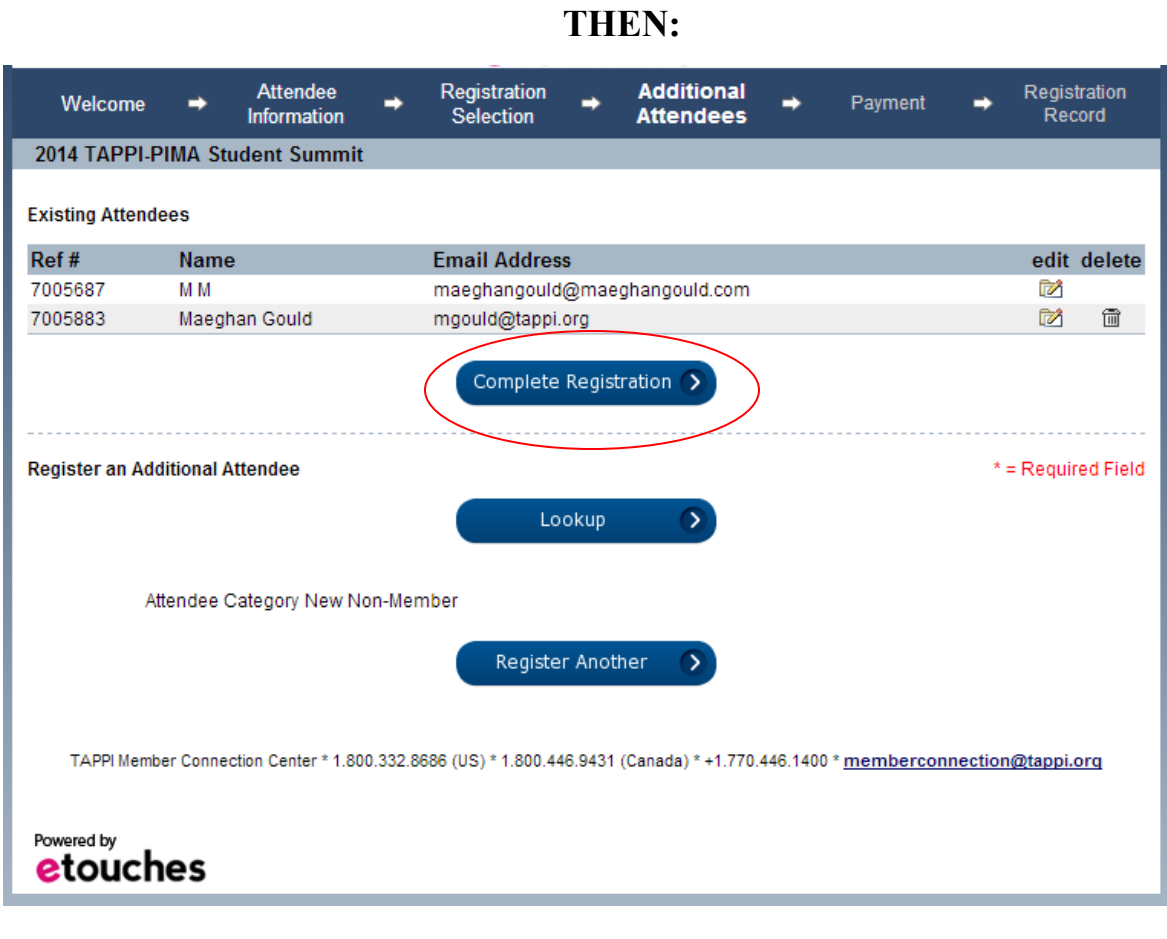

# **Enter payment information.**

------------------------------------

# **Email confirmations will be sent to each attendee.**

**Receipt for payment will be emailed.**

**If you have any questions, please email mgould@tappi.org.**